# **Frequently Asked Questions**

- **Q: What if I don't see the appropriate time sheet?**
- **A:** Contact the Payroll office.

#### **Q: Where do I enter my overtime?**

**A:** Overtime is entered on a separate line from Regular hours. Please refer to your bargaining unit contract to confirm when to calculate overtime.

#### **Q: Can I use the Comments field?**

**A:** Yes, please include a comment when you work on a holiday, holiday break period, or closed campus day. You can use the comments field for any additional information for your supervisor, too.

#### **Q: How do I correct a timesheet I've already submitted?**

A: Ask your supervisor to return your timesheet so you may correct. **Please note:** if the supervisor has already approved the timesheet, you or your supervisor will need to contact the Payroll office.

#### **Q: How do I know my timesheet has been successfully submitted?**

A: You will receive the following message at the top of the webpage when you submit your timesheet. The timesheet will also display a status of "Pending" on the main timesheet webpage.

# ▲ Your time sheet was submitted successfully.

#### **Q: When should I submit my time card?**

A: Your timesheet must be submitted no later than non-payday Friday by 10 am. In order to ensure there is no disruption to your pay, please submit your timesheet when it is due.

#### **Q: What if I won't be here to submit my time card?**

A: Timesheet entry is available via any computer outside of LCC but if you are unable to complete your timesheet and miss the deadline, you will need to contact your supervisor immediately and request a timesheet adjustment be submitted.

# **Lansing Community College**

**Timsheet Entry**

# **Quick Reference Card**

# **General Information**

 All employees who work for LCC must submit a timesheet. This includes hourly, salaried, part-time and full-time employees.

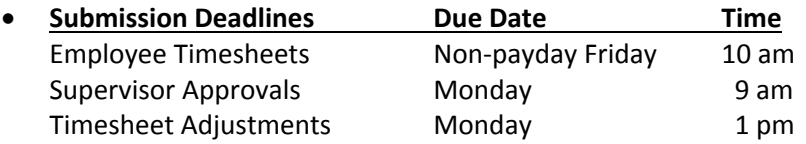

 Hours for PTO, Vacation, Sick, etc are a separate entry from your Regular hours. Please note the different earn codes included on your timesheet.

# **How do I access my timesheet?**

 Log into mylcc.edu. Located in the Work tab, center screen, "Time Sheet" with the available timesheet pay period links will be displayed.

# **Resources available to assist**

**Payroll Office**

Washington Court Place [309 N Washington Sq, O](mailto:Payroll.dept@jccc.edu)ffice 254 Email: FS-Payroll@lcc.edu Phone: (517) 483-1799 Fax: (517) 483-1844

• For the pay period start/end dates and paydates, please reference the payroll calendar located at https://www.lcc.edu/divisions-departments/ financial-services/payroll/index.html.

Page 1 Accessible: 05/15/19 sd

## **How do I enter time?**

- 1. Log into mylcc.edu and click on Work tab.
- 2. Time sheets are located under Time Reporting in the center of the webpage.

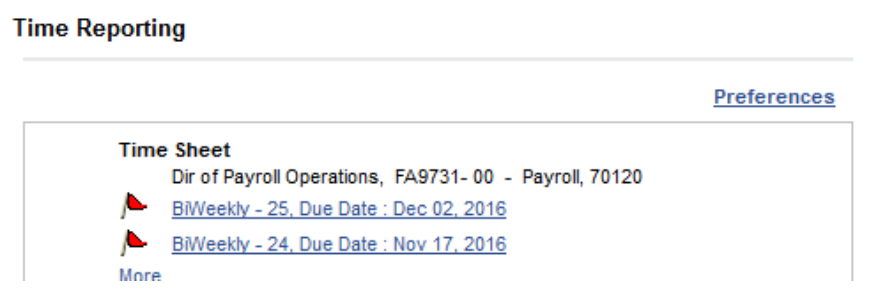

- 3. Click on the appropriate timesheet to begin entering time worked.
- 4. Click on "Enter Hours" on the **appropriate earnings line and date**; enter the appropriate number of hours. Click Save.

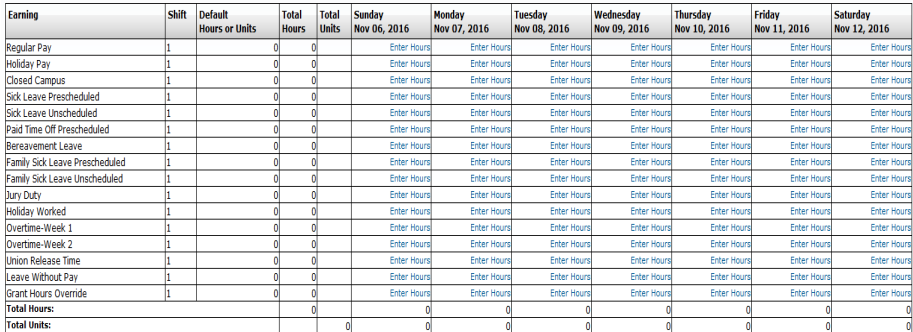

#### Previous Menu Preview Comments Submit for Approval Restart Next

**Submitted for Approval By** 

**Annroved By** 

**Waiting for Approval From** 

(continued on Page 3)

Page 2 **Accessible: 05/15/19** sd

### **How do I enter time? (continued)**

- 5. Appropriate comments can be added to the timesheet, if needed, by clicking on the Comments button at the bottom of the webpage. Please add a comment if you work on a holiday, holiday break, or closed campus day that includes your actual time worked.
- 6. To view the next week in the timesheet, click Next at the bottom and continuing entering hours.
- 7. When complete, review your total hours located at the bottom and if correct, click the Submit for Approval button. Enter your PIN and click Submit; the message below will be displayed at the top of the webpage. The timesheet has now been routed to your supervisor for approval.

#### ▲ Your time sheet was submitted successfully.

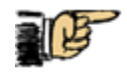

**Important! The status of your timesheet can be determined on the timesheet selection page:** 

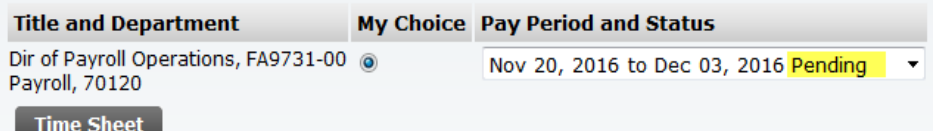

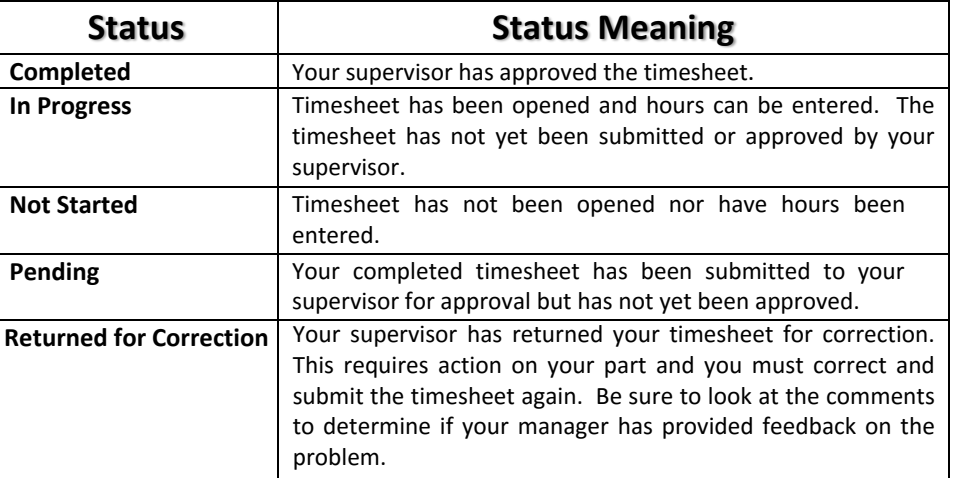